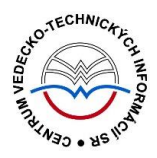

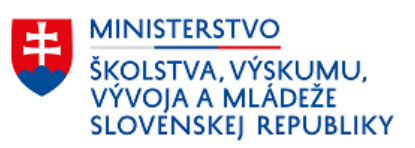

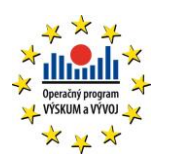

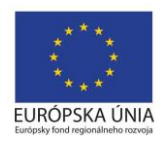

# **Postup čistenia a úprav naimportovaných inštitúcií do CREPČ 2**

Manuál pre vysoké školy

Aktualizácia 11.10.2017

Centrum vedecko-technických informácií SR

Odbor pre hodnotenie vedy

Oddelenie pre hodnotenie publikačnej činnosti

### Obsah

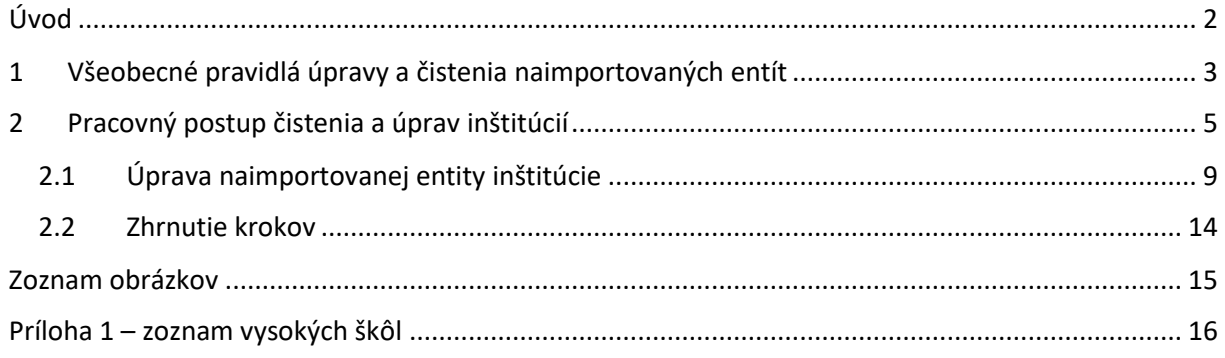

# <span id="page-2-0"></span>Úvod

Manuál slúži ako metodická pomôcka na čistenie a úpravu inštitúcií naimportovaných do CREPČ 2. Úprava a čistenie prebieha počas pilotnej prevádzky CREPČ 2 a prípravy systému na evidenciu publikačnej činnosti v roku 2018. Po dokončení jednorazovej úpravy a čistení entít bude CREPČ 2 pripravený na riadnu prevádzku.

CREPČ 2 je optimalizovaný pre internetové prehliadače Mozilla Firefox, Google Chrome, Opera a Safari. V internetovom prehliadači je nutné mať povolené otváranie kontextových okien webovým sídlom app.crepc.sk. Počas používania CREPČ 2 neodporúčame používať navigáciu *Späť* a *Dopredu* priamo v prehliadači, ale odporúčame využívať len ovládacie prvky implementované v systéme CREPČ 2. V rámci vyhľadávania nie je nutné používať diakritiku a rozlišovať veľké a malé písmená.

Pre korektné čistenie a úpravu entít je nutné dodržiavať kroky postupu v takom poradí, ako sú uvedené nižšie. V zelených rámčekoch sú pre spresnenie uvedené praktické príklady, v modrých rámčekoch sú uvedené technické detaily a používateľské tipy. Povinné polia sú označené červenou hviezdičkou (**\***) – t. j. rovnako, ako sú označené v CREPČ 2. Neopakovateľné polia sú označené skratkou **(NP)**, opakovateľné polia sú označené skratkou **(OP)**.

CREPČ 2 je dostupný na adrese [https://app.crepc.sk.](https://app.crepc.sk/)

### <span id="page-3-0"></span>1 Všeobecné pravidlá úpravy a čistenia naimportovaných entít

Do CREPČ 2 boli naimportované inštitúcie a osoby ako entity, ktoré v CREPČ 2 plnia úlohu autorít. Entita inštitúcie sa delí na dva základné typy:

- **Rozpísaná inštitúcia** plnohodnotná entita inštitúcie. Vytvorenie rozpísanej inštitúcie je možné prostredníctvom formulára *Inštitúcia*. Rozpísaná inštitúcia je štruktúrovaná na tri úrovne:
	- o **prvá úroveň** určená pre vysoké školy,
	- o **druhá úroveň** určená pre fakulty,
	- o **tretia úroveň** určená pre katedry.
- **Neregistrovaná inštitúcia** pomocná entita inštitúcie. Formulár neregistrovanej inštitúcie neobsahuje všetky polia potrebné pre riadnu evidenciu inštitúcie. Neregistrovaná inštitúcia nie je štruktúrovaná na úrovne, delí sa na dva typy:
	- o **Nepotvrdená neregistrovaná inštitúcia** prvý stupeň neregistrovanej inštitúcie. Každá novovytvorená neregistrovaná inštitúcia je najskôr nepotvrdená, pretože nie je overená oprávneným používateľom.
	- o **Potvrdená neregistrovaná inštitúcia** druhý stupeň neregistrovanej inštitúcie. Nepotvrdená neregistrovaná inštitúcia sa môže zmeniť na potvrdenú neregistrovanú inštitúciu po jej kontrole. Potvrdenie neregistrovanej inštitúcie môže vykonať len oprávnený používateľ.

Inštitúcie boli naimportované ako entity inštitúcií prvej až tretej úrovne z databázy **Sofia** a z kódovníkov pracovísk používaných v **CREPČ 1**. Na prvej úrovni sú vysoké školy, na druhej úrovni sú fakulty a na tretej úrovni sú katedry, ústavy a kliniky. Tieto inštitúcie predstavujú vykazujúce pracoviská zamestnancov vysokých škôl evidujúcich si svoju publikačnú činnosť. Ďalšie naimportované súčasti vysokých škôl, ako sú rektoráty, akademické knižnice a podobne, sa upravujú a čistia podľa špecifík danej vysokej školy. Neregistrované inštitúcie boli naimportované z **Registra zamestnancov vysokých škôl** ako pracoviská osôb tiež naimportovaných z **Registra zamestnancov vysokých škôl**. V tomto manuáli neregistrovaným inštitúciám nie je ďalej venovaná pozornosť.

V prípade inštitúcií je cieľom úpravy a čistenia skontrolovať naimportované údaje, názvy inštitúcií, doplniť nevyhnutné identifikátory a vytvoriť väzby medzi premenovanými inštitúciami.

Pre úpravu, čistenie a riadnu prevádzku CREPČ 2 je nutné v prípade entít dodržiavať nasledujúce pravidlá (príklady niektorých pravidiel sú uvedené v ďalších častiach manuálu):

- Každá vysoká škola upravuje a čistí len entity svojej inštitúcie.
- Názvy entít sa nemenia. Ak sa inštitúcia (vysoká škola, fakulta alebo katedra) premenuje, založí sa nová entita a cez pole **História názvov** sa vytvorí väzba medzi starou a novou entitou. Spätne nie je nutné entity preväzovať, spätná väzba sa prejaví po uložení previazaných entít.
- Inštitúcie sa po importe upravujú a čistia vždy od prvej úrovne (vysoké školy) po tretiu úroveň (katedry).
- Ak sa po importe v CREPČ 2 nachádza viac rovnako nazvaných fakúlt alebo katedier jednej vysokej školy s rôznymi kódmi, je potrebné zachovať len jednu takúto inštitúciu. Do nej je potrebné zapísať kódy ostatných rovnomenných inštitúcií. Tie je nutné následne vymazať.
- Ak sa inštitúcia premenuje, ale jej kód sa nezmení voči starému názvu, po previazaní inštitúcií je nutné kód inštitúcie v starom názve upraviť. Za kód v poli **Kód inštitúcie** sa doplní mesiac a rok, v ktorom sa premenovala.

- Každá inštitúcia nižšej úrovne musí byť naviazaná na inštitúciu nasledujúcej vyššej úrovne. Inštitúcia tretej úrovne (katedra) tak môže byť naviazaná len na inštitúciu druhej úrovne (fakulta), nie na inštitúciu prvej úrovne (vysoká škola).
- Vysoké školy, ktoré nemajú fakulty, musia mať vytvorenú aj inštitúciu druhej úrovni fiktívnu fakultu. Fiktívna fakulta spája vysokú školu na prvej úrovni a katedrou na tretej úrovni.
- Pri úprave sa nepoužívajú kapitálky, naimportovaný text v kapitálkach je potrebné prepísať.

### <span id="page-5-0"></span>2 Pracovný postup čistenia a úprav inštitúcií

Pred začatím úpravy a čistenia inštitúcií je dôležité si vyhľadať inštitúcie patriace pod vlastnú vysokú školu. Najmä pre menšie vysoké školy odporúčame vyhľadať inštitúciu vysokej školy spolu s jej podradenými inštitúciami a fazetovým vyhľadávaním odlíšiť jednotlivé úrovne inštitúcií. Pre väčšie vysoké školy odporúčame vyhľadať inštitúcie tretej úrovne (katedry) prostredníctvom inštitúcie druhej úrovne (fakulty). Odporúčame tieto spôsoby vyhľadávania:

1. Vyhľadanie inštitúcií prostredníctvom ID vysokej školy zadaného do vyhľadávania v hlavnej lište ([Obrázok](#page-5-1) 1) alebo do rozšíreného vyhľadávania inštitúcií cez kritérium *Všetky polia* ([Obrázok](#page-5-2) 2). Pri použití vyhľadávania na lište je dôležité zmeniť vyhľadávanie záznamov na vyhľadávanie inštitúcií. Zoznam ID vysokých škôl je v [Príloha](#page-16-0) 1.

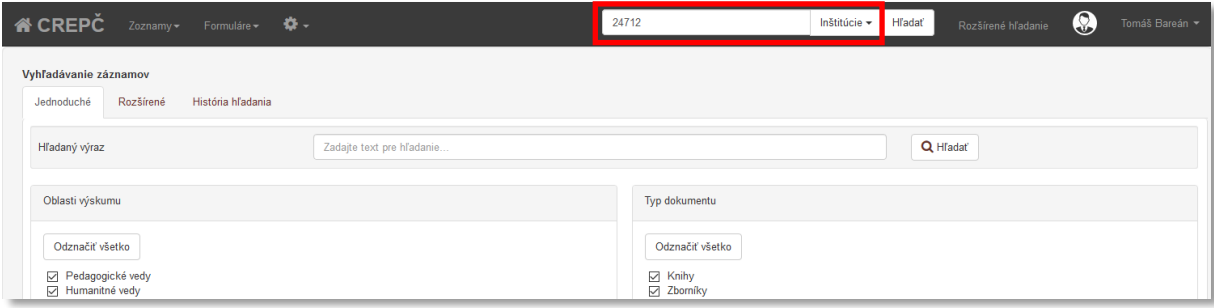

<span id="page-5-1"></span>*Obrázok 1: Hľadanie vysokej školy a jej podradených inštitúcií prostredníctvom ID vysokej školy zadaného do vyhľadávania v hlavnej lište* 

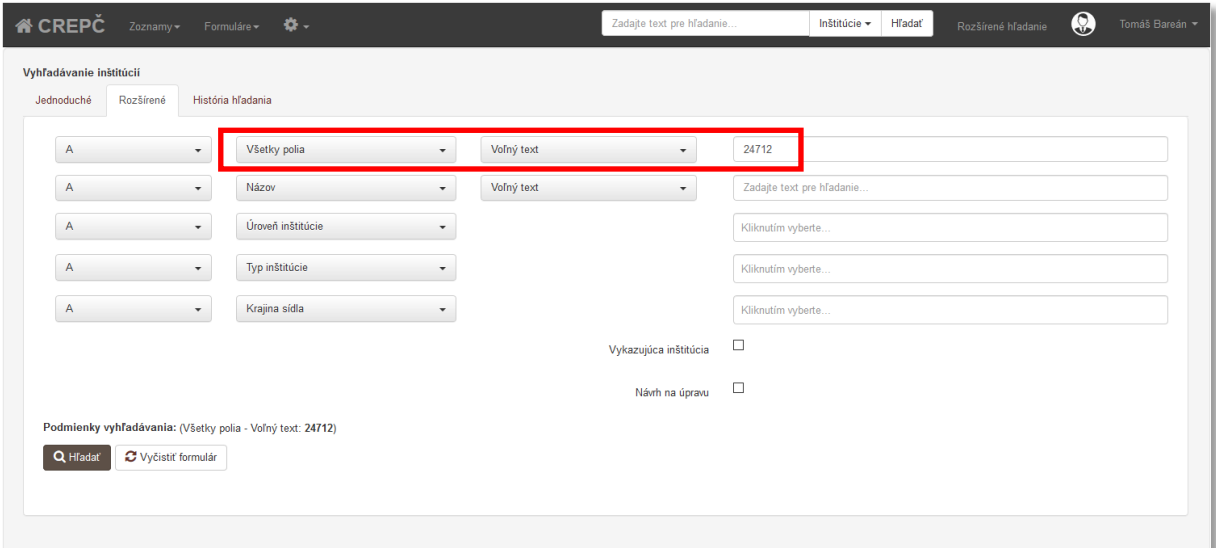

<span id="page-5-2"></span>*Obrázok 2: Hľadanie vysokej školy a jej podradených inštitúcií prostredníctvom ID vysokej školy zadaného do rozšíreného vyhľadávania inštitúcií cez kritérium Všetky polia – Voľný text*

Takto sa vyhľadá inštitúcia prvej úrovne (vysoké školy) s daným ID a všetky jej podradené inštitúcie.

Príklad: Prvým spôsobom je možné vyhľadať napr. Univerzitu Komenského v Bratislave prostredníctvom jej ID 24712 zadaného do vyhľadávania v lište alebo do rozšíreného vyhľadávania inštitúcií cez kritérium *Všetky polia*. Výsledok vyhľadávania [\(Obrázok](#page-6-0) 3) obsahuje všetky inštitúcie s hľadaným ID alebo s väzbou na inštitúciu s týmto ID.

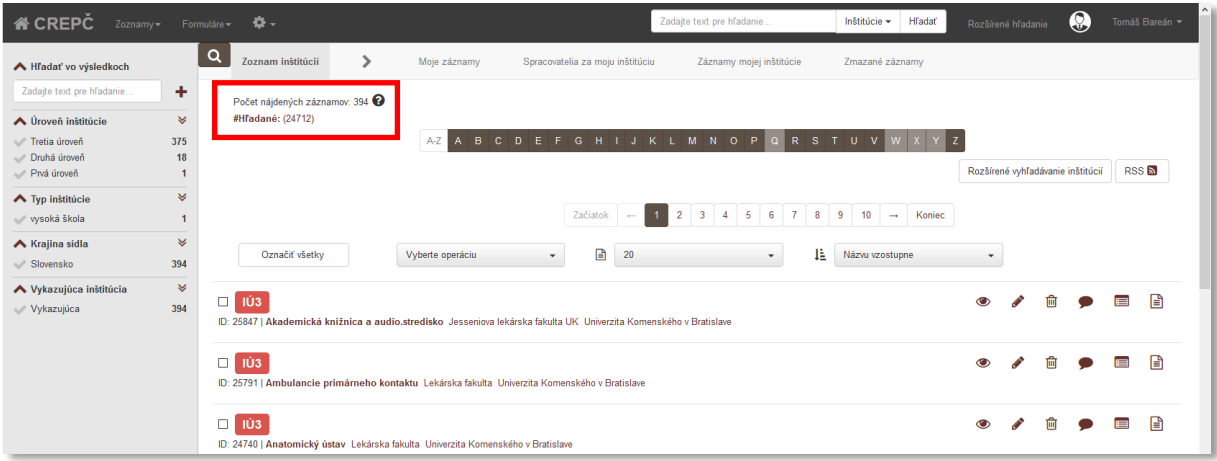

<span id="page-6-0"></span>*Obrázok 3: Výsledok hľadania vysokej školy a jej podradených inštitúcií prostredníctvom ID vysokej školy zadaného do vyhľadávania v hlavnej lište*

2. Vyhľadanie inštitúcie prostredníctvom názvu vysokej školy zadaného do rozšíreného vyhľadávania inštitúcií. V takomto prípade je potrebné zadať názov alebo časť názvu pre kritérium *Všetky polia – Fráza* ([Obrázok](#page-6-1) 4). Odporúčame zadať názov zo zoznamu v [Príloha](#page-16-0) 1.

| A CREPC<br>Zoznamy-                   |                          | Formuláre $\sqrt{2}$ -                                                             |            | Zadajte text pre hľadanie |                                    | Inštitúcie + | <b>H</b> ľadať | Rozšírené hľadanie | $\odot$ | Tomáš Bareán - |
|---------------------------------------|--------------------------|------------------------------------------------------------------------------------|------------|---------------------------|------------------------------------|--------------|----------------|--------------------|---------|----------------|
| Vyhľadávanie inštitúcií<br>Jednoduché | História hľadania        |                                                                                    |            |                           |                                    |              |                |                    |         |                |
| Rozšírené                             |                          |                                                                                    |            |                           |                                    |              |                |                    |         |                |
| A                                     | $\mathbf{v}$             | Všetky polia<br>$\blacktriangledown$                                               | Fráza      | $\blacktriangledown$      | Univerzita Komenského v Bratislave |              |                |                    |         |                |
| A                                     | $\mathbf{v}$             | Názov<br>$\checkmark$                                                              | Voľný text | $\blacktriangledown$      | Zadajte text pre hľadanie          |              |                |                    |         |                |
| A                                     | $\overline{\phantom{a}}$ | Úroveň inštitúcie<br>$\checkmark$                                                  |            |                           | Kliknutím vyberte                  |              |                |                    |         |                |
| A                                     | $\blacktriangledown$     | Typ inštitúcie<br>$\overline{\phantom{a}}$                                         |            |                           | Kliknutím vyberte                  |              |                |                    |         |                |
| A                                     | $\overline{\phantom{a}}$ | Krajina sídla<br>$\blacktriangledown$                                              |            |                           | Kliknutím vyberte                  |              |                |                    |         |                |
|                                       |                          |                                                                                    |            | Vykazujúca inštitúcia     | $\Box$                             |              |                |                    |         |                |
|                                       |                          |                                                                                    |            | Návrh na úpravu           | $\Box$                             |              |                |                    |         |                |
|                                       |                          | Podmienky vyhľadávania: (Všetky polia - Fráza: Univerzita Komenského v Bratislave) |            |                           |                                    |              |                |                    |         |                |
| C Vyčistiť formulár<br>Q Hladat       |                          |                                                                                    |            |                           |                                    |              |                |                    |         |                |

<span id="page-6-1"></span>*Obrázok 4: Hľadanie vysokej školy a jej podradených inštitúcií prostredníctvom názvu vysokej školy zadaného do rozšíreného vyhľadávania inštitúcií cez kritérium Všetky polia - Fráza*

Následne je potrebné prostredníctvom fazety *Úroveň inštitúcie* zobraziť vo výsledku vyhľadávania všetky úrovne okrem úrovne *Potvrdená* ([Obrázok](#page-7-0) 5)*.*

Príklad: Druhým spôsobom je možné vyhľadať Univerzitu Komenského v Bratislave prostredníctvom jej názvu zadaného do rozšíreného vyhľadávania inštitúcií cez kritérium *Všetky polia – Fráza* alebo *Všetky slová*. V prípade použitia parametru *Voľný text* by sa vyhľadali inštitúcie obsahujúce aspoň 60% zadaných slov z dotazu a ich podradené inštitúcie (pozri manuál *Vyhľadávanie v CREPČ 2*). Výsledok hľadania obsahuje všetky inštitúcie s hľadaným názvom alebo s väzbou na inštitúciu s týmto názvom.

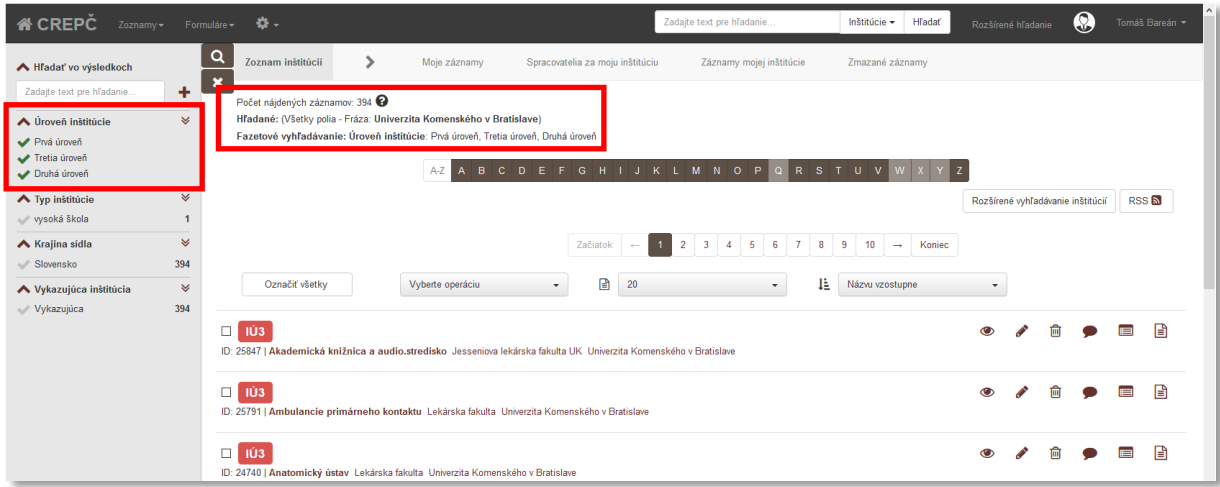

<span id="page-7-0"></span>*Obrázok 5: Výsledok hľadania vysokej školy a jej podradených inštitúcií prostredníctvom názvu vysokej školy zdaného do rozšíreného vyhľadávania inštitúcií cez kritérium Všetky polia – Fráza a fazety Úroveň inštitúcie*

3. Vyhľadanie inštitúcie prostredníctvom fulltextového hľadania v rámci fazety *Hľadať vo výsledkoch* v *Zozname inštitúcií*. Pre vysoké školy, ktorých názov neobsahuje jedinečné slovo použité len v ich názve, odporúčame zadať čo najviac slov názvu. Slová je možné zadávať postupne alebo v jednom reťazci. Kliknutím na ikonu plus alebo kláves *ENTER* sa zadané slová pridajú. Zároveň je potrebné pomocou fazety *Úroveň inštitúcie* zobraziť v zozname inštitúcií všetky úrovne okrem úrovne *Potvrdená* ([Obrázok](#page-7-1) 6)*.*

Príklad: Tretím spôsobom je možné vyhľadať Univerzitu Komenského v Bratislave prostredníctvom jej časti názvu zadanej do fazety *Hľadať vo výsledkoch*, napr. "komenskeho". Pre Technickú univerzitu v Košiciach je nutné zadať "technicka", "kosiciach", poprípade aj "univerzita" alebo "technicka kosiciach univerzita". Takto sa zabezpečí, že výsledok vyhľadávania nebude obsahovať napr. Technickú univerzitu vo Zvolene. Na poradí slov, diakritike a rozlišovaní veľkých a malých písmen nezáleží. Zároveň je ale potrebné zjemniť výsledok vyhľadávania prostredníctvom fazety *Úroveň inštitúcie*, konkrétne vylúčiť úroveň *Potvrdená*.

| <b>A</b> CREPC<br>Zoznamy-                                          | Formuláre -           | $\mathbf{G}$ .                |                                                                                  |                                                                                                    | Zadajte text pre hľadanie                                                                               | <b>H</b> ladať<br>Inštitúcie -                                |   | Rozšírené hľadanie                | $\boldsymbol{\Theta}$ |              | Tomáš Bareán - |
|---------------------------------------------------------------------|-----------------------|-------------------------------|----------------------------------------------------------------------------------|----------------------------------------------------------------------------------------------------|----------------------------------------------------------------------------------------------------|---------------------------------------------------------------|---|-----------------------------------|-----------------------|--------------|----------------|
| ▲ Hľadať vo výsledkoch                                              |                       | Q<br>Zoznam inštitúcií        | ⋗<br>Moje záznamy                                                                | Spracovatelia za moju inštitúciu                                                                                        | Záznamy mojej inštitúcie                                                                                | Zmazané záznamy                                               |   |                                   |                       |              |                |
| Zadajte text pre hľadanie<br>$\blacktriangleright$ komenskeho       | ٠<br>¥                | Počet nájdených záznamov: 394 |                                                                                  | Fazetové vyhľadávanie: Hľadané vo výsledkoch: "komenskeho". Úroveň inštitúcie: Prvá úroveň, Tretia úroveň, Druhá úroveň |                                                                                                    |                                                               |   |                                   |                       |              |                |
| ← Úroveň inštitúcie<br>Prvá úroveň<br>Tretia úroveň<br>Druhá úroveň |                       |                               | A-Z                                                                              | A B C D E F G H I J K L M N O P Q R S T U V W                                                                           |                                                                                                    |                                                               |   | Rozšírené vyhľadávanie inštitúcií |                       | RSS <b>N</b> |                |
| ▲ Typ institúcie<br>wsoká škola                                     | $\mathbbmss{}$        |                               |                                                                                  | Začiatok<br>$\leftarrow$                                                                                                | $\overline{5}$<br>6<br>7<br>$\overline{\mathbf{8}}$<br>$\overline{2}$<br>$\mathbf{3}$<br>$\overline{a}$ | $\overline{9}$<br>10 <sub>10</sub><br>Koniec<br>$\rightarrow$ |   |                                   |                       |              |                |
| ▲ Krajina sidla<br>Slovensko                                        | ¥<br>394              | Označiť všetky                | Vyberte operáciu                                                                 | ₿<br>20<br>$\cdot$                                                                                                    | 眭<br>$\cdot$                                                                                            | Názvu vzostupne                                               |   |                                   |                       |              |                |
| ◆ Vykazujúca inštitúcia<br>Vykazujúca                               | $\preccurlyeq$<br>394 | IÚ3<br>$\Box$                 |                                                                                  | ID: 25847   Akademická knižnica a audio.stredisko Jesseniova lekárska fakulta UK Univerzita Komenského v Bratislave     |                                                                                                    |                                                               |   |                                   |                       |              | 日              |
|                                                                     |                       | IÚ3<br>$\Box$                 |                                                                                  | ID: 25791   Ambulancie primárneho kontaktu Lekárska fakulta Univerzita Komenského v Bratislave                          |                                                                                                    |                                                               | ര |                                   |                       | E            | 日              |
|                                                                     |                       | IÚ3<br>$\Box$                 | ID: 24740   Anatomický ústav Lekárska fakulta Univerzita Komenského v Bratislave |                                                                                                    |                                                                                                    |                                                               |   |                                   |                       |              |                |

<span id="page-7-1"></span>*Obrázok 6: Výsledok hľadania vysokej školy a jej podradených inštitúcií prostredníctvom názvu vysokej školy zadaného do fazety Hľadať vo výsledkoch a fazety Úroveň inštitúcie*

Po vyhľadaní požadovanej inštitúcie prvej úrovne (vysoké školy) a jej podradených inštitúcií je potrebné začať s úpravou prvej úrovne (vysoká škola). V prípade, že výsledok vyhľadávania je pre množstvo entít v zozname neprehľadný, je možné zobraziť si len vysokú školu prostredníctvom fazetového vyhľadávania. Výberom možnosti *Prvá úroveň* vo fazete *Úroveň inštitúcie* sa zobrazí len inštitúcia prvej úrovne (vysoká škola) ([Obrázok](#page-8-0) 7).

| <b>A</b> CREPC<br>Zoznamy-                                               |                   | Formulare - $\bullet$                                                                                    |                                  | Zadajte text pre hľadanie                    | Inštitúcie -<br><b>H</b> fadať | C<br>Rozšírené hľadanie                           | Tomáš Bareán v |
|--------------------------------------------------------------------------|-------------------|----------------------------------------------------------------------------------------------------|----------------------------------|----------------------------------------------|--------------------------------|---------------------------------------------------|----------------|
| ▲ Hľadať vo výsledkoch                                                   |                   | Zoznam inštitúcií<br>Moje záznamy                                                                        | Spracovatelia za moju inštitúciu | Záznamy mojej inštitúcie                     | Zmazané záznamy                |                                                   |                |
| Zadajte text pre hľadanie<br>▲ Úroveň inštitúcie<br>Prvá úroveň          | ÷<br>$\checkmark$ | Počet nájdených záznamov: 1<br>Hľadané: (24712)<br>Fazetové vyhľadávanie: Úroveň inštitúcie: Prvá úroveň |                                  |                                              |                                |                                                   |                |
| <b>The UP Institucie</b><br>wysoká škola<br>▲ Krajina sidla<br>Slovensko | ×                 | Označiť všetky<br>Vyberte operáciu                                                                       | A-Z<br>B<br>20<br>$\ddot{}$      | A B C D E F G H I J K L M N O P Q R S T<br>理 | UVW<br>Názvu vzostupne         | Rozšírené vyhľadávanie inštitúcií<br>$\checkmark$ | <b>RSS</b>     |
| ◆ Vykazujúca inštitúcia<br>Vykazujúca                                    | $\preccurlyeq$    | $\Box$ 101<br>ID: 24712   Univerzita Komenského v Bratislave                                             |                                  |                                              |                                | 凾<br>ℐ<br>$\bullet$                               | A<br>E         |

<span id="page-8-0"></span>*Obrázok 7: Zoznam výsledkov hľadania obsahujúci len prvú úroveň (vysoká škola) vďaka využitiu fazety Úroveň inštitúcie* 

Po úprave inštitúcie prvej úrovne (vysoká škola) je potrebné upraviť a vyčistiť inštitúcie druhej úrovne (fakulty). Rovnako, ako v predošlom prípade, je možné využiť fazetové vyhľadávanie. Ak bola prostredníctvom fazetového vyhľadávania zobrazená inštitúcia prvej úrovne (vysoká škola), opätovným kliknutím na možnosť *Prvá úroveň* a ikony *lupa* alebo na ikonu *krížik* pod lupou sa táto voľba zruší. Následným výberom možnosti *Druhá úroveň* vo fazete *Úroveň inštitúcie* a kliknutím na ikonu *lupa* sa zobrazia inštitúcie druhej úrovne (fakulty) patriace pod pôvodne vyhľadanú vysokú školu ([Obrázok](#page-8-1) 8).

| <b>谷 CREPC</b>                                                          |                         | <b>H</b> ľadať<br>Zadajte text pre hľadanie<br>Inštitúcie +<br>Zoznamy + Formuláre +                                                       |                | Rozšírené hľadanie                |   | Ø | Tomáš Bareán - | $\hat{\phantom{a}}$ |
|-------------------------------------------------------------------------|-------------------------|----------------------------------------------------------------------------------------------------|----------------|-----------------------------------|---|---|----------------|---------------------|
| Hľadať vo výsledkoch                                                    |                         | $\alpha$<br>⋗<br>Zoznam inštitúcií<br>Spracovatelia za moju inštitúciu<br>Záznamy mojej inštitúcie<br>Moje záznamy<br>Zmazané záznamy<br>× |                |                                   |   |   |                |                     |
| Zadajte text pre hľadanie<br><b>▲ Úroveň inštitúcie</b><br>Druhá úroveň | ÷<br>×                  | Počet nájdených záznamov: 18 ?<br>Hľadané: (24712)<br>Fazetové vyhľadávanie: Úroveň inštitúcie: Druhá úroveň<br>A-Z                        |                |                                   |   |   |                |                     |
| ◆ Vykazujúca inštitúcia                                                 | $\overline{\mathbf{v}}$ |                                                                                                    |                |                                   |   |   |                |                     |
| Nevykazujúca                                                            | 18                      |                                                                                                    |                | Rozšírené vyhľadávanie inštitúcií |   |   | RSS <b>N</b>   |                     |
| ▲ Krajina sidla<br>Slovensko                                            | ¥<br>18                 | $\blacksquare$<br>IÈ.<br>20<br>Označiť všetky<br>Vyberte operáciu<br>Názvu vzostupne<br>$\mathbf{v}$<br>$\mathbf{v}$                       | $\mathbf{v}$   |                                   |   |   |                |                     |
|                                                                         |                         | $\Box$<br>IÚ <sub>2</sub><br>ID: 24738   Centrum d'alsieho vzdelávania UK Univerzita Komenského v Bratislave                               | ൈ              |                                   | 侖 |   | A              |                     |
|                                                                         |                         | $\Box$<br>IÚ <sub>2</sub><br>ID: 24734   Evanjelická bohoslovecká fakulta UK Univerzita Komenského v Bratislave                            | $\circledcirc$ |                                   | 侖 |   | 日              |                     |
|                                                                         |                         | $\Box$<br>IÚ <sub>2</sub><br>ID: 24732   Fakulta managementu UK Univerzita Komenského v Bratislave                                         | $\circ$        |                                   |   |   |                |                     |

<span id="page-8-1"></span>*Obrázok 8: Zoznam výsledkov hľadania obsahujúci len druhú úroveň (fakulty) vďaka použitiu fazety Úroveň inštitúcie*

Po úprave a vyčistení inštitúcií druhej úrovne (fakulty) sa môžu rovnakým spôsobom vyhľadať inštitúcie tretej úrovne (katedry). V prípade veľkého počtu inštitúcií tretej úrovne ich odporúčame vyhľadávať podľa inštitúcií druhej úrovne. V takom prípade je potrebné do vyhľadávania zadávať názov alebo ID fakulty. Vďaka tomu sa zobrazia katedry patriace len pod jednu fakultu.

Katedry patriace napr. pod Evanjelickú bohosloveckú fakultu je možné vyhľadať zadaním názvu fakulty do rozšíreného vyhľadávania cez kritérium *Všetky polia – Fráza* alebo *Všetky slová*. Výsledok vyhľadávania obsahuje 10 inštitúcií, z toho jednu inštitúciu na druhej úrovni (fakulta), jednu potvrdenú neregistrovanú inštitúciu a 8 inštitúcií na tretej úrovni (katedra). Prostredníctvom fazety *Úroveň inštitúcie* je možné zobraziť len inštitúcie tretej úrovne (katedry) podradené hľadanej fakulte ([Obrázok](#page-9-1)  [9\)](#page-9-1).

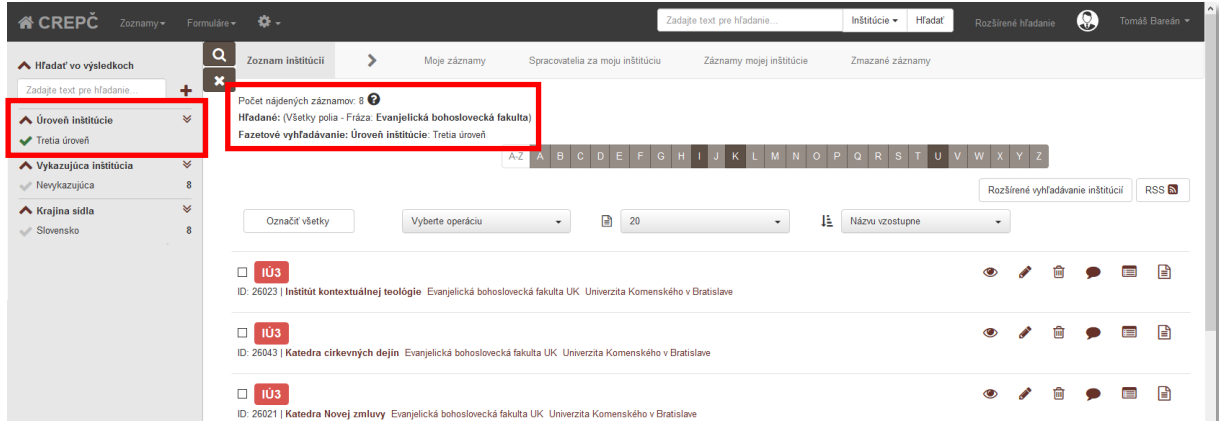

<span id="page-9-1"></span>*Obrázok 9: Zoznam výsledkov hľadania obsahujúci len tretiu úroveň (katedry) vďaka použitiu fazety Úroveň inštitúcie*

V zozname odporúčame mať nastavený spôsob radenia podľa *Dátumu poslednej zmeny zostupne* alebo *vzostupne*. Vďaka tomu nebudú upravené inštitúcie v prípade upravenia názvu a úpravy previazaných inštitúcií pomiešané s neupravenými. Spôsob radenia sa nastavuje na pravej strane nad samotným zoznamom.

V nasledujúcej časti je popísaný konkrétny postup úpravy a čistenia inštitúcií, do formulára inštitúcií odporúčame vstupovať cez ikonu *ceruzka* v zozname. Postup sa líši v závislosti od zdroja naimportovaných inštitúcií. Niektoré inštitúcie boli naimportované z databázy **Sofia**, iné boli naimportované z kódovníkov používaných v **CREPČ 1**. V prípade rozdielneho kroku je popísaný postup pre obe možnosti. Rozdelenie škôl podľa zdroja naimportovaných inštitúcií je v [Príloha](#page-16-0) 1.

#### <span id="page-9-0"></span>2.1 Úprava naimportovanej entity inštitúcie

#### 1. Karta **Základné údaje**

a. Pole **Úroveň (NP)** – skontrolovať úroveň inštitúcie. Vysoké školy sú na prvej úrovni, fakulty na druhej úrovni a katedry sú na tretej úrovni. V prípade potreby zmeny úrovne pre inštitúcie na druhej (fakulty) alebo tretej úrovni (katedry) je nutné najskôr vymazať nadradenú inštitúciu. Následne je možné zmeniť úroveň a poprípade vyhľadať novú nadradenú inštitúciu.

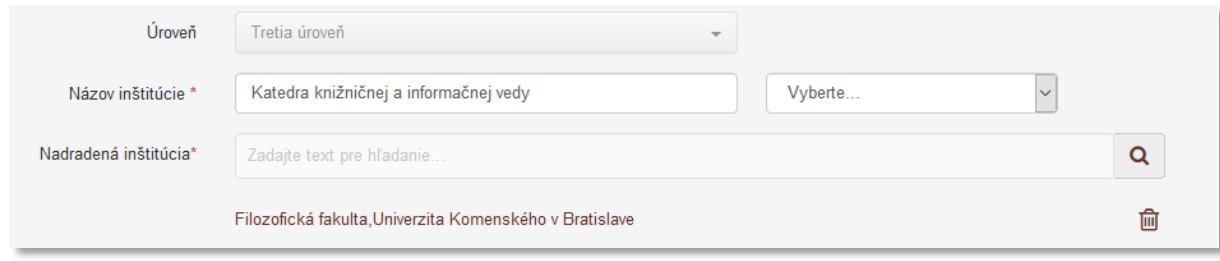

*Obrázok 10: Polia Úroveň inštitúcie, Názov inštitúcie a Nadradená inštitúcia*

<span id="page-9-2"></span>Príklad: Ak vysoká škola nemá fakulty, na druhej úrovni je naimportovaná inštitúcia nazvaná *Nemá fakulty*. Túto inštitúciu je nutné premenovať na *Pracoviská skratka školy*, napr. *Pracoviská VŠVU*. Vzhľadom na skutočnosť, že v CREPČ 2 môžu byť previazané len nasledujúce úrovne inštitúcií, táto pracovná fakulta slúži ako spojenie medzi inštitúciou prvej (vysoké školy) a tretej úrovne (katedry).

- b. Pole **Názov inštitúcie\* (NP)** skontrolovať názov inštitúcie, poprípade opraviť tak, aby názov neobsahoval žiadne skratky, kódy alebo príznaky, napr. [nepoužívané]. Pole musí obsahovať oficiálny názov inštitúcie. V prípade uvedenia prekladu názvu v ďalších poliach odporúčame uviesť aj jazyk názvu.
- c. Pole **Nadradená inštitúcia\* (NP)** v druhej (fakulty) a v tretej úrovni (katedry) je potrebné skontrolovať nadradenú inštitúciu. V prípade nesprávne uvedenej nadradenej inštitúcie je nutné väzbu na nadradenú inštitúciu vymazať ikonou *kôš* a vyhľadať správnu nadradenú inštitúciu. Pole **Nadradená inštitúcia** vyhľadáva len inštitúcie vyššie o jednu úroveň, ako je práve editovaná inštitúcia. Vyhľadávanie je možné podľa názvu inštitúcie alebo kódu inštitúcie. Ak je editovaná inštitúcia na prvej úrovni (vysoká škola), toto pole je neaktívne.
- d. Pole **Skrátený názov (OP)** v prípade potreby doplniť skrátený názov inštitúcie. Skrátený názov inštitúcie nie je totožný s kódom inštitúcie. Pole musí obsahovať oficiálny skrátený názov inštitúcie. V prípade uvedenia skráteného názvu v inom jazyku, ako je názov uvedený v poli **Názov inštitúcie** alebo **Preklad názvu**, odporúčame uviesť aj jazyk skráteného názvu.

Príklad: Fakulta matematiky, fyziky a informatiky Univerzity Komenského v Bratislave má skrátený názov FMFI UK.

- e. Pole **Preklad názvu (OP)** v prípade potreby doplniť preklad názvu inštitúcie. Pole musí obsahovať oficiálny preklad názvu inštitúcie. V prípade uvedenia prekladu názvu odporúčame uviesť jazyk názvu inštitúcie, skráteného názvu aj prekladu názvu.
- f. Pole **Typ inštitúcie\* (OP)** skontrolovať naimportovanú hodnotu, pre všetky vykazujúce vysoké školy by mala byť prednastavená hodnota vysoká škola. V prípade inštitúcií importovaných z databázy **Sofia** je potrebné zvoliť typ vysoká škola. Zároveň je možné vybrať ďalší typ inštitúcie.

Príklad: Ďalším častým typom inštitúcie pre prvú úroveň (vysoká škola) je napr. vydavateľ. Výber tohto typu inštitúcie závisí od konkrétnej vysokej školy. Niektoré vysoké školy figurujú ako vydavatelia, iné vysoké školy majú vlastné vydavateľstvá. Ak vysoká škola nefiguruje ako vydavateľ, založí sa nová inštitúcia s typom vydavateľ a vysoká škola tento typ mať nebude.

- g. Pole **Vykazujúca inštitúcia (NP)** skontrolovať označenie tohto poľa. V prípade inštitúcií importovaných z databázy **Sofia** je potrebné doplniť príznak. Vysoké školy, ich fakulty a katedry, ktoré prispievajú do CREPČ, sú vykazujúce inštitúcie.
- h. Pole **Kód inštitúcie (OP)**
	- 1. (Pre import z kódovníkov **CREPČ 1**) skontrolovať naimportovaný kód inštitúcie.
	- 2. (Pre import z databázy **Sofia**) doplniť kód inštitúcie používaný v kódovníkoch CREPČ 1.

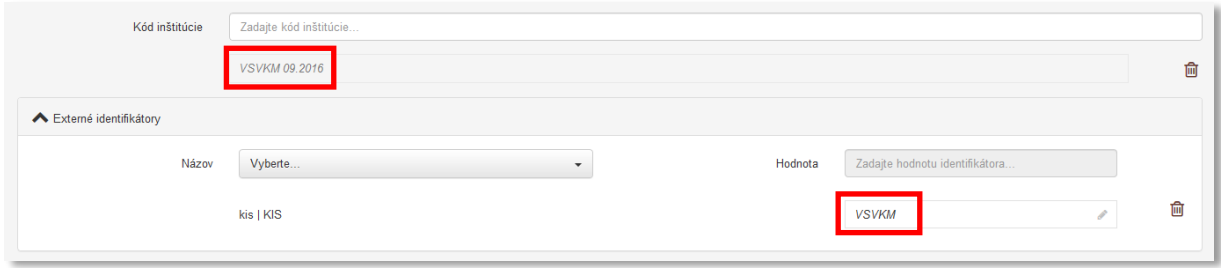

*Obrázok 11: Zmena kódu inštitúcie pri premenovaní inštitúcie, ale zachovaní rovnakého kódu pre nový názov*

<span id="page-11-0"></span>Pole **Kód inštitúcie** je kontrolované na výskyt duplicít v rámci jednej vysokej školy. Žiadne dve inštitúcie druhej úrovne (fakulty) alebo tretej úrovne (katedry) spadajúce pod jednu inštitúciu prvej úrovne (vysoká škola) nemôžu mať rovnaký kód inštitúcie. CREPČ 2 však umožňuje uviesť rovnaké kódy inštitúcií medzi rôznymi vysokými školami.

Ak sa zmení názov inštitúcie, ale kód inštitúcie zostane rovnaký, založí sa nová inštitúcia pre nový názov a previaže sa s inštitúciou so starým názvom prostredníctvom poľa **História názvov**. V inštitúcii so starým názvom sa pridá do poľa **Kód inštitúcie** rovnaký kód doplnený o mesiac a rok, kedy sa zmenil názov inštitúcie, a vymaže sa pôvodný kód inštitúcie bez roku, napr. kód inštitúcie *VSVKM* sa v inštitúcii so starým názvom zmení na *VSVKM 09.2016* ([Obrázok](#page-11-0) 11)*.*

Podobne je nutné opraviť starý kód inštitúcie, keď sa inštitúcia nepremenuje, ale zmení svoj kód. V takom prípade sa zapíše nový kód inštitúcie a starý kód inštitúcie s mesiacom a rokom zmeny. Pôvodný starý kód inštitúcie bez mesiaca a roku sa vymaže.

> i. Polia **Externé identifikátory (OP)** – pre prvú úroveň (vysoká škola) a druhú úroveň (fakulty) je nutné pridať identifikátor z Portálu VŠ, ktorý je v číselníku dostupnom na <http://ciselniky.portalvs.sk/classifier/show/basic/1> pre prvú úroveň (vysoká škola) a na<http://ciselniky.portalvs.sk/classifier/show/basic/2> pre druhú úroveň (fakulty). Názov identifikátora pvs | portál VŠ sa vyberá prostredníctvom kódovníka. Hodnotu identifikátora je potrebné zapísať do poľa **Hodnota** z príslušného číselníka z Portálu VŠ ([Obrázok](#page-11-1) 12). Pre tretiu úroveň (katedra) nie je nutné v tejto skupine polí pridávať identifikátor z Portálu VŠ.

Pre inštitúcie importované z databázy **Sofia** je potrebné pre všetky úrovne inštitúcie zapísať kód inštitúcie používaný v **CREPČ 1**, názov identifikátora je KIS. Pri zmene názvu inštitúcie, ktorá má rovnaký kód, sa v prípade externých identifikátorov rok a mesiac zmeny názvu za kód nezapisuje.

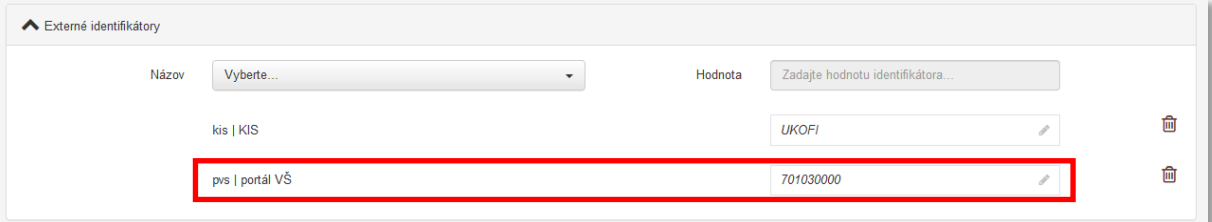

*Obrázok 12: Pridaný externý identifikátor z Portálu VŠ*

#### <span id="page-11-1"></span>2. Karta **Kontaktné údaje**

a. Pole **Krajina sídla\* (NP)** – skontrolovať naimportovanú hodnotu, pre všetky vykazujúce inštitúcie by mala byť prednastavená hodnota Slovensko.

- b. Pole **IČO (NP)** v prípade potreby doplniť IČO inštitúcie, odporúčame uviesť len pre prvú (vysoká škola) a druhú úroveň (fakulty).
- c. Polia **Adresa (OP)** v prípade potreby doplniť adresu, odporúčame zapísať len pre prvú úroveň (vysoká škola) a druhú úroveň (fakulty).
- 3. Karta **Renomovanosť** nevypĺňa sa
- 4. Karta **História názvov**
	- a. Pole **História názvov (OP)** v prípade potreby vyhľadať inštitúciu, ktorá je alebo bola v historickom vzťahu s práve editovanou inštitúciou. Vyhľadávanie je možné podľa názvu inštitúcie alebo kódu inštitúcie. Odporúčame preväzovať inštitúcie so starým názvom na inštitúciu s novým názvom. Zabezpečí sa tak previazanie každej nepoužívanej formy názvu na používanú formu. Po vyhľadaní inštitúcie na previazanie je potrebné určiť vzťah preväzovanej inštitúcie výberom jednej z dvoch možností predtým ako alebo nasleduje ako. Previazanú inštitúciu odporúčame ihneď upraviť podľa kapitoly *[2.1](#page-9-0) Úprava [naimportovanej](#page-9-0) entity inštitúcie* prostredníctvom ikony *ceruzka* pri názve inštitúcie ([Obrázok](#page-12-0) 13). V previazanej inštitúcii nie je nutné spätne vytvárať väzbu na pôvodnú inštitúciu, táto väzba sa vytvorí automaticky uložením oboch inštitúcií.

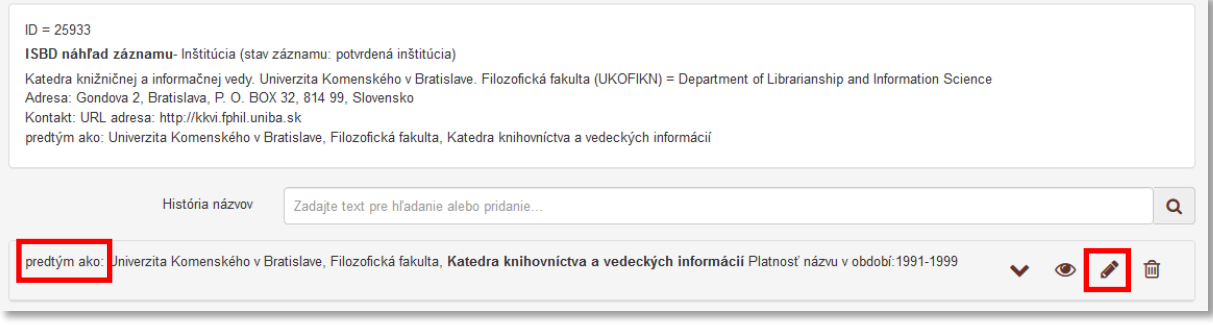

*Obrázok 13: Vytvorená väzba medzi dvoma inštitúciami cez pole História názvov*

<span id="page-12-0"></span>Príklad: Pri upravovaní inštitúcie *Katedra knižničnej a informačnej vedy* prostredníctvom poľa **História názvov** vznikne väzba na nepoužívaný názov *Katedra knihovníctva a vedeckých informácií*. Na presné definovanie väzby je nutné vybrať hodnotu predtým ako. *Katedra knižničnej a informačnej vedy* bola pomenovaná *predtým ako Katedra knihovníctva a vedeckých informácií* ([Obrázok](#page-12-0) 13)*.*

> Pole **História názvov** slúži len na previazanie inštitúcií, ktoré zmenili svoj názov. Neslúži na preväzovanie inštitúcií, ktoré zanikli a následne vznikli ako iné fakulty alebo katedry s podobným zameraním a názvom. V prípade nenájdenia hľadanej inštitúcie je možné vytvoriť novú inštitúciu cez možnosť *Pridať návrh na vytvorenie rozpísanej inštitúcie*.

Ak v CREPČ2 nie sú naimportované inštitúcie so starými názvami používané od roku 2013, je možné ich vytvoriť priamo cez pole **História názvov**. Pole **História názvov** ale neslúži na sledovanie celej histórie zmien názvov vykazujúcich vysokých škôl a ich súčastí. Nie je preto potrebné vytvárať všetky historické názvy. Dôležitá je previazanosť inštitúcií od roku 2013, keďže do CREPČ 2 budú naimportované záznamy od roku vykazovania 2014.

#### **5. Karta Doplňujúce údaje**

a. Pole **Vznik / zánik inštitúcie (NP)** – v prípade potreby vyplniť rok vzniku a zániku inštitúcie. Odporúčame vyplniť najmä pre prvú úroveň (vysoká škola) a druhú úroveň

(fakulty) a v prípade, ak je inštitúcia naviazaná na inú inštitúciu cez pole **História názvov**.

b. Pole **Platnosť názvu v období (NP)** – v prípade potreby vyplniť platnosť názvu v období. Odporúčame vyplniť najmä pre prvú úroveň (vysoká škola) a druhú úroveň (fakulty) a v prípade, ak je inštitúcia naviazaná na inú inštitúciu cez pole **História názvov**.

Príklad: V prípade zmeny názvu katedry sa zadá rovnaký rok vzniku inštitúcie do inštitúcie so starým názvom aj do inštitúcie s novým názvom. Ako časový interval pre pole **Vznik / zánik inštitúcie** sa určí možnosť Dátum, pretože katedra vznikla v určitom roku, ale nezanikla. V poli **Platnosť názvu v období** sa v inštitúcii pre starý názov vyberie možnosť Rozsah dátumov. Ak ide o historicky prvý názov, prvý rok platnosti názvu sa zvolí totožný s rokom založenia. Rok konca platnosti názvu je rokom, kedy sa inštitúcia premenovala. V inštitúcii pre nový (aktuálny) názov sa v poli **Platnosť názvu v období** určí Pretrvávajúci rozsah. Prvý rok platnosti je rokom, kedy sa katedra premenovala. V inštitúcii pre starý názov *Katedra knihovníctva a vedeckých informácií* bude rok vzniku 1961, platnosť názvu v období 1991-1999 ([Obrázok](#page-13-0) 14), v inštitúcii pre nový názov *Katedra knižničnej a informačnej vedy* bude rok vzniku 1961 a platnosť názvu v období 1999- ([Obrázok](#page-13-1) 15).

Ak nie je známy začiatok platnosti názvu v období, zvolí sa dátum **1.1.1900**.

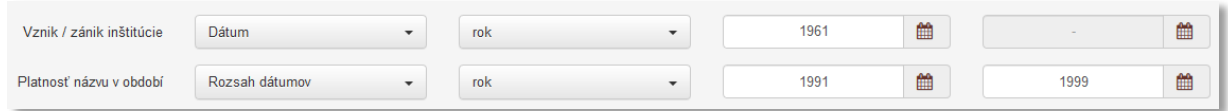

*Obrázok 14: Dátumy vzniku inštitúcie a platnosti názvu v období pre starý názov inštitúcie*

<span id="page-13-1"></span><span id="page-13-0"></span>

| Vznik / zánik inštitúcie | Dátum          | rok | 1961 | 雦 | 曲 |
|--------------------------|----------------|-----|------|---|---|
| Platnosť názvu v období  | Rozsah dátumov | rok | 1999 | 雦 | 雦 |

*Obrázok 15: Dátumy vzniku inštitúcie a platnosti názvu v období pre nový názov inštitúcie*

- c. Polia **Doplňujúca URL adresa (OP)** v prípade potreby doplniť ďalšiu URL adresu, napr. URL pre ďalšie kontaktné údaje a pod.
- d. Polia **Zdroj informácií (OP)** v prípade potreby doplniť zdroj informácií, z ktorého pochádzajú informácie o danej entite.
- e. Pole **Poznámky (OP)** v prípade potreby doplniť poznámku. Poznámky je možné zverejňovať, je ale potrebné zvážiť, ktoré poznámky môžu byť viditeľné aj pre neprihlásených používateľov.
- f. Pole **Dokumentácia/prílohy (OP)** v prípade potreby doplniť prílohu. Prílohy je možné zverejňovať, je ale potrebné zvážiť, ktoré prílohy môžu byť viditeľné aj pre neprihlásených používateľov.
- 6. Karta **Administrácia**

Pole **Návrhy na úpravu (OP)** – nevypĺňa sa. Pole **Komentáre (OP)** – nevypĺňa sa.

7. Karta **História záznamu** – nevypĺňa sa.

Po dokončení editácie inštitúcie sa zmeny uložia kliknutím na tlačidlo *Uložiť záznam* ([Obrázok](#page-14-1) 16). CREPČ 2 sa po uložení automaticky vráti na stránku, z ktorej používateľ vstúpil do formuláru. Pri dodržaní vyššie uvedeného postupu sa CREPČ 2 vráti na zoznam vyhľadaných inštitúcií. Niektoré zmeny entít sa nemusia v zoznamoch alebo detailoch prejaviť ihneď po uložení entity. Ak sú zmeny viditeľné

vo formulári, entita sa uložila správne a nejde o chybu. Zmeny sa prejavia aj v zozname a detaile v priebehu niekoľkých minút.

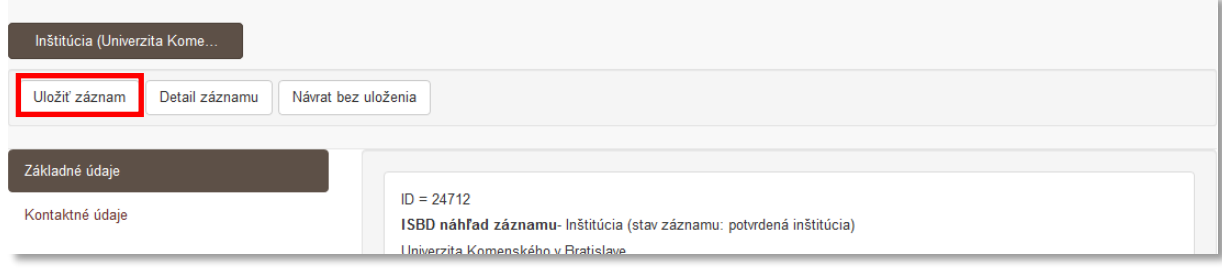

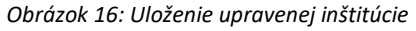

#### <span id="page-14-1"></span><span id="page-14-0"></span>2.2 Zhrnutie krokov

- 1. Kontrola názvových údajov.
- 2. Pre prvú úroveň (vysoké školy) a druhú úroveň (fakulty) doplnenie identifikátora z Portálu VŠ do **Externých identifikátorov** a dopísanie kódu inštitúcie z kódovníkov používaných v **CREPČ 1** pre entity naimportovaných z databázy **Sofia**.
- 3. Zapísanie roku premenovania za kód v poli **Kód inštitúcie** v prípade zmeny názvu inštitúcie pri zachovaní rovnakého kódu.
- 4. Doplnenie kontaktných údajov pre prvú (vysoké školy) a druhú úroveň (fakulty).
- 5. Previazanie premenovaných inštitúcií.
- 6. Doplnenie roku vzniku/zániku inštitúcie a platnosti názvu v období.
- 7. Uloženie záznamu.

# <span id="page-15-0"></span>Zoznam obrázkov

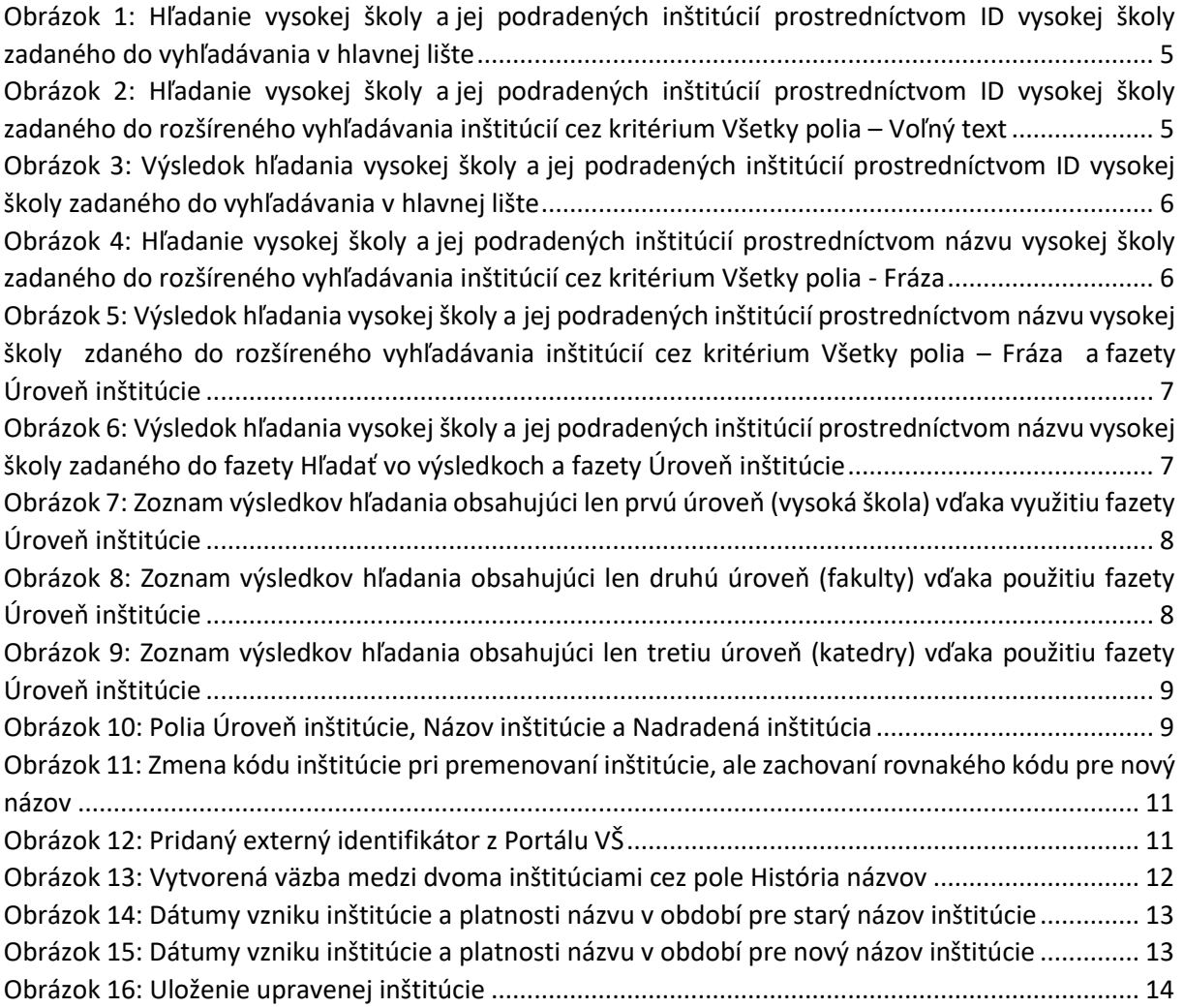

# <span id="page-16-0"></span>Príloha 1 – zoznam vysokých škôl

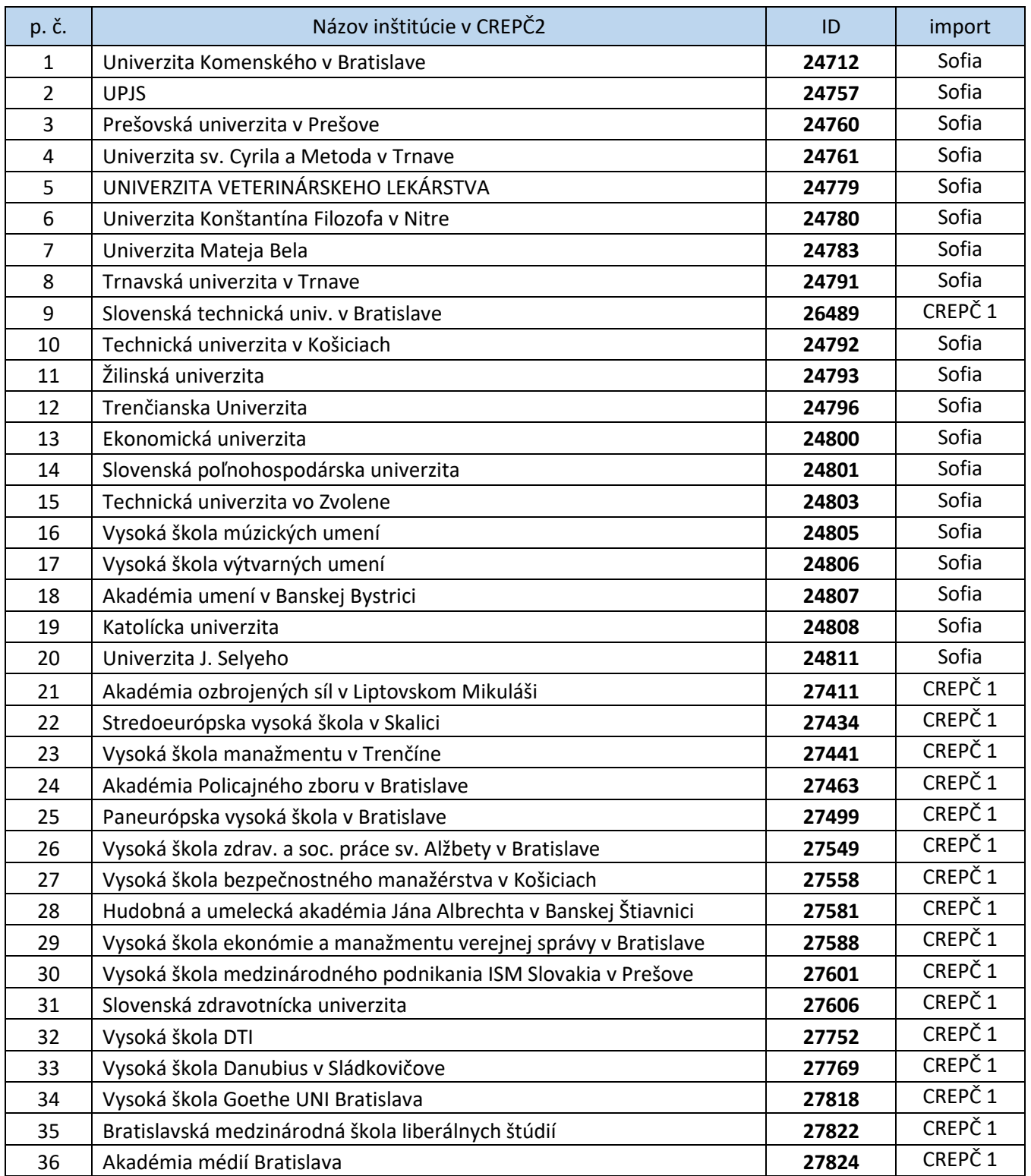